11 お住まいの地域の郵便番号を入力し、 決定ボタンを 押す

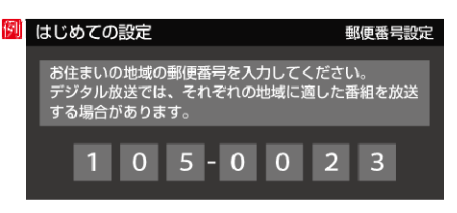

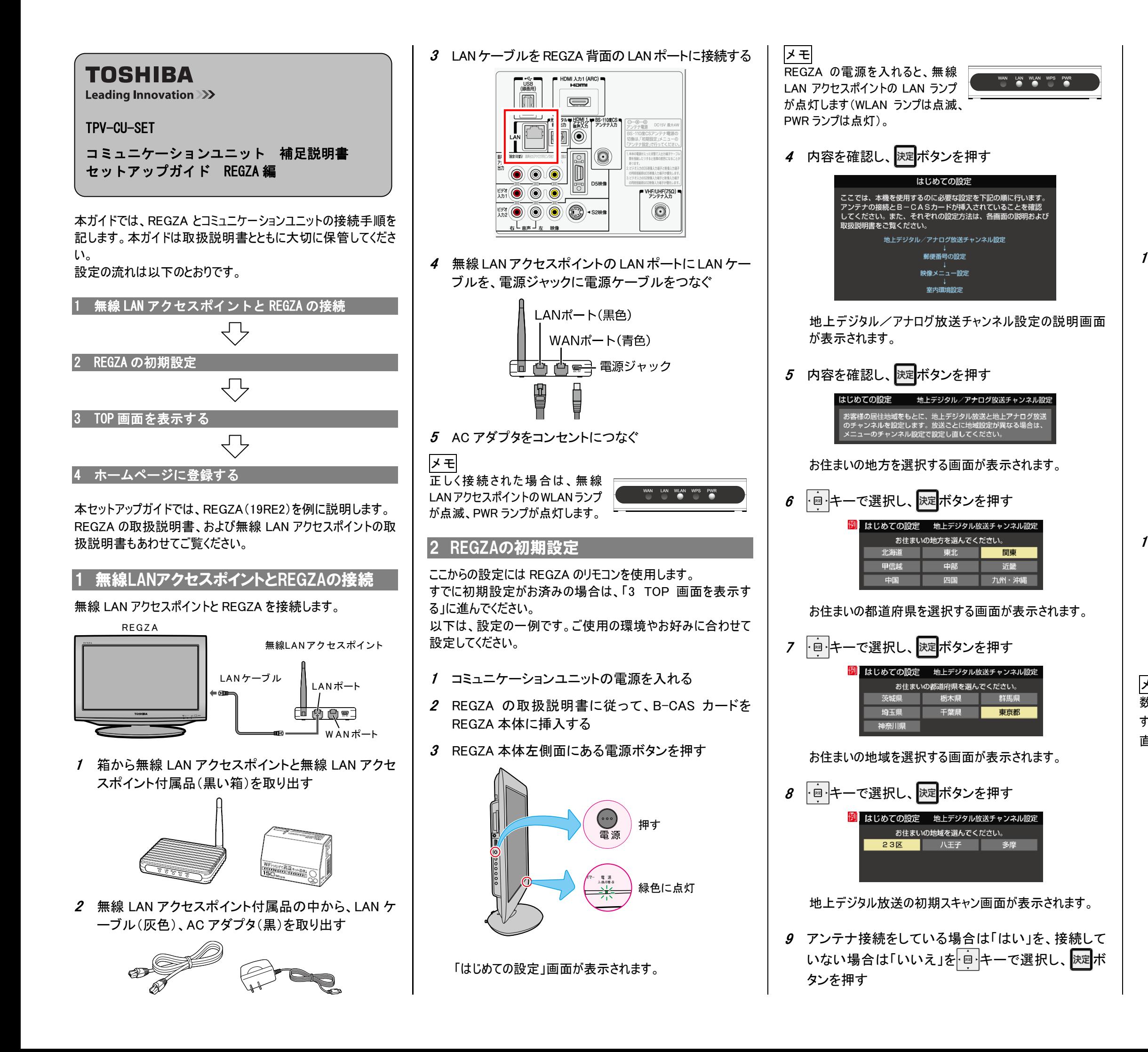

「はい」を選択した場合は、初期スキャンが行われます。 「いいえ」を選択した場合は、手順 11 へ進みます。

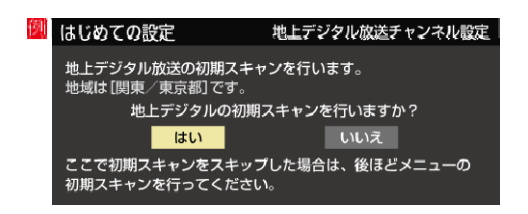

初期スキャンが終了すると、地上デジタル放送チャンネルの 設定内容が表示されます。

10 設定内容を確認し、 決定ボタンを押す

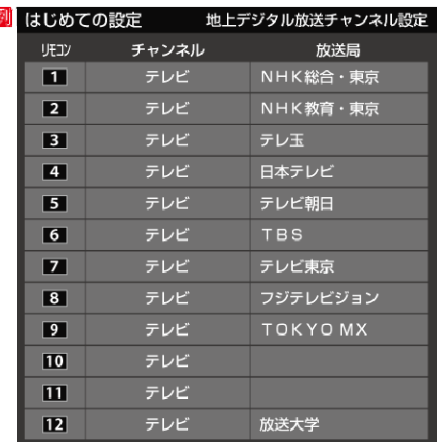

郵便番号を入力する画面が表示されます。

メモ

数字の入力は数字キー(チャンネルを選択するボタン)を使用しま す。入力を間違えた場合は、・図·キーでカーソルを戻し、入力をし 直してください。

映像メニュー設定画面が表示されます。 説明を読んで、お好みの映像メニューに設定してください。

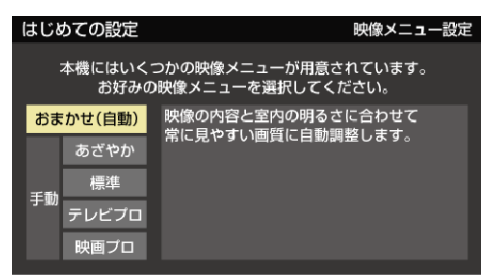

裏へ続く

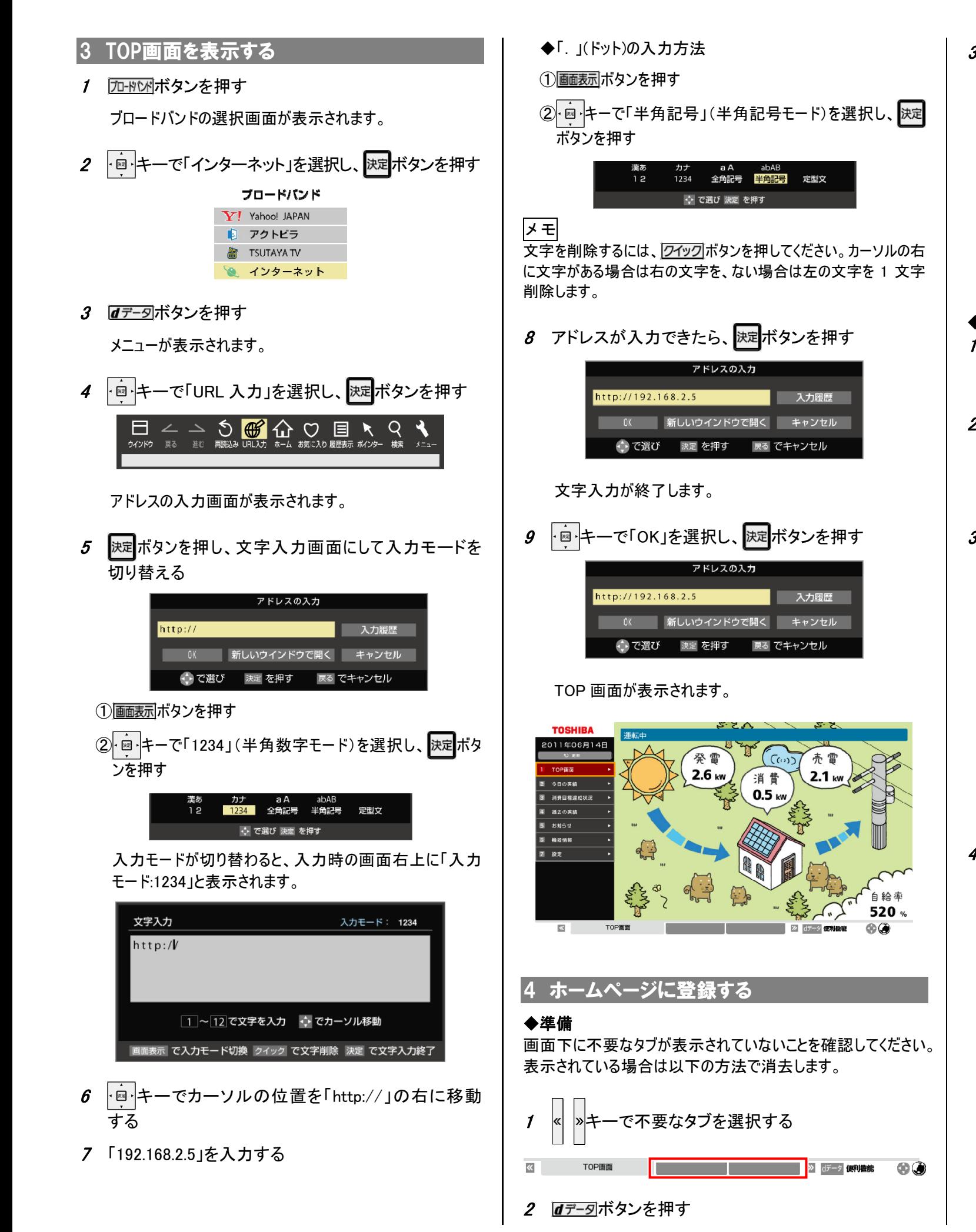

3 キーで「ウィンドウ」を選択し、「閉じる」を選択し て快定ボタンを押す 新しいウィンドウで開 **× 閉じる** □∠ △ ゝ ⑤ 佖 仚 ♡ 目 ↖ Q ヽ **戻る 進む 再読込み URL入力 ホーム お気に入り 履歴表示 ポインター 検索 メニュ** 不要なタブが複数ある場合は、手順 1~3 を繰り返してく ださい。 ◆ホームページに登録する 1  $d\vec{r}$ -列ボタンを押す 便利機能のメニューが表示されます。 2 · ヨーキーで「メニュー」を選択し、 決定ボタンを押す  $\Xi$   $\angle$   $\Rightarrow$   $\circledast$   $\circledast$   $\bigoplus$   $\circledast$   $\Box$   $\P$   $\uparrow$   $\lhd$   $\lhd$   $\uparrow$ http://192.168.2.5/index\_illust.htm 3 + ■ キーで「ページ操作」ー「ホームページに設定」 | | | |<br>|を選択し、 <mark>決定</mark>ボタンを押す ページ操作 表示 設定 D 1 ホームページに設定 現在表示されている 2 フレームの切り替え ページをホームページ として設定します。 ← で選び 決定を押す 戻る でキャンセル 4 · 国卡一で「OK」を選択し、 決定ボタンを押す ベージ操作 表示 設定 ホームページに設定 このページをホームページとして設定します。<br>よろしいですか? タイトル TOP 画面 アドレス: nttp://192.168.2.5/index\_illust.htm <mark>ーー OK - キャンセル</mark> → で選び 決定 を押す 戻る でキャンセル コミュニケーションユニットの TOP 画面がホームページに登 録されます。

2 キーで「メニュー」ー「設定」タブを選択し、 決定ボ タンを押す

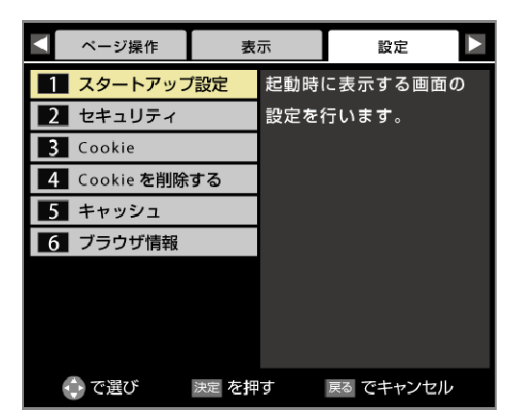

3 セーモ「スタートアップ設定」ー「ホームページを 表示」を選択し、 ボタンを押す

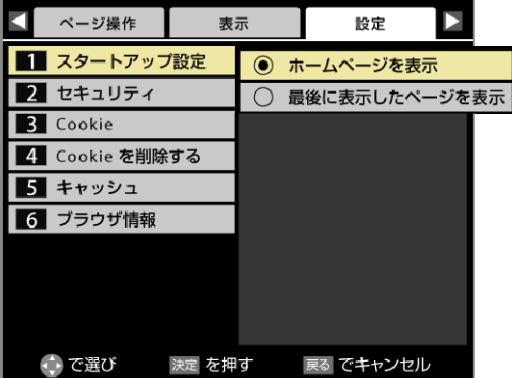

## ◆常にコミュニケーションユニットの TOP 画面が表示されるよう 設定する

ホームページを開く時、常にコミュニケーションユニットの TOP 画 面が表示されるよう設定することもできます。

1 はデータボタンを押す

PVJ-01102011 年 7 月 第 1 版

REGZA は、株式会社東芝の登録商標または商標です。 本ガイドに記載されている商品名および会社名は、各社が商標または登録商標として使用している場合があります。